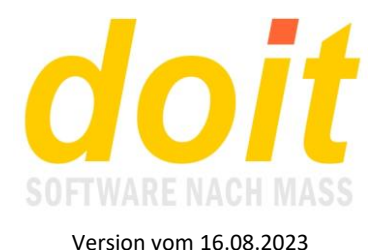

# **Deputatskurse anlegen und handhaben**

#### *Was ist ein Deputatskurs?*

Dies ist eine Fortbildung, bei der mehr als eine Lehrkraft offiziell im Einsatz ist. Technisch betrachtet ist es eine Fortbildung, an der sogenannte Deputate hängen, also Lehraufträge. Jeder Lehrauftrag, jedes Deputat, spiegelt sich als auf den ersten Blick vollwertige Fortbildung wider. Man könnte auch sagen: Ein Deputatskurs ist eine Fortbildung, an der mehrere Unterkurse hängen. Alle Kurse haben exakt dieselbe Nummer!

Am Bildschirm sieht das so aus:

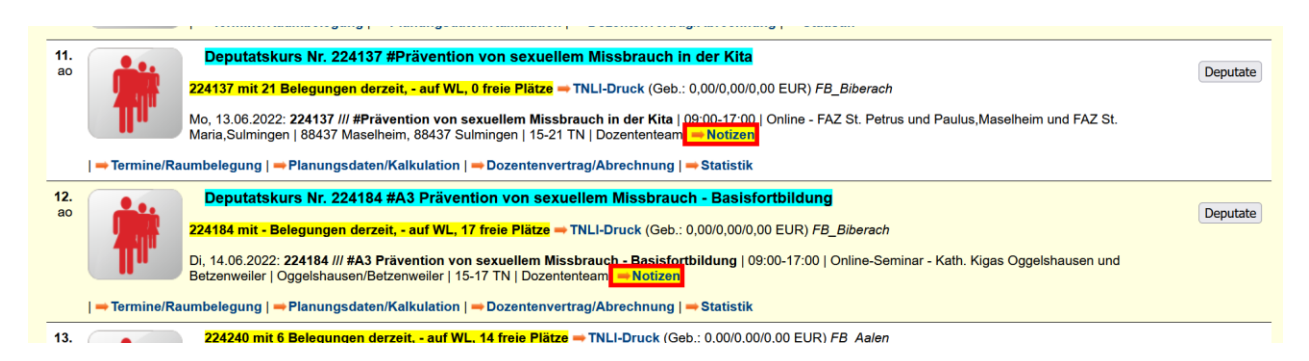

Wenn man auf den Deputatsschalter rechts außen klickt, sieht es so aus:

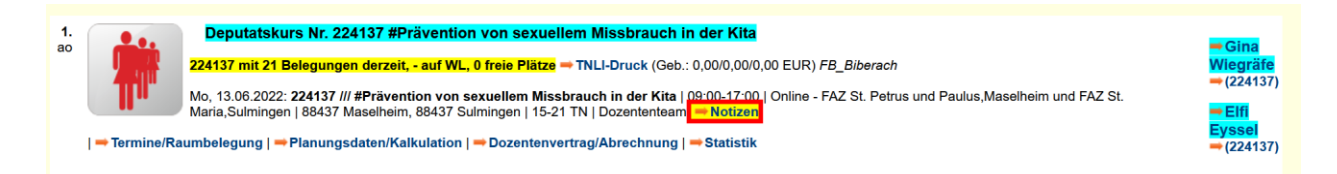

Nun sieht man rechts außen die Lehraufträge. Hier können lehrkraftspezifische Informationen zum Deputat gespeichert sein. Diese Informationen können beim LVKITA ausschließlich abgerufen werden, wenn man auf die Zahl in Klammern klickt! Dann öffnet sich die übliche Kursstammdatenmaske. Beim Klicken auf den Namen öffnet sich ein Modul, das aktuell nicht genutzt wird.

### *Wie legt man einen Deputatskurs an?*

Man macht es zunächst wie üblich. Jedoch darf man keine Lehrkraft in der Kursmaske "verdrahten". Vielmehr ist die DozID bzw. Lehrkraftnummer prinzipiell die Null. Bei Dozentenname kann stehen, was will, z.B. "Dozententeam" oder die Namen der Referenten. Hier ein Beispiel:

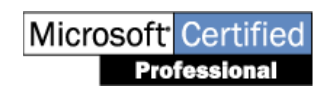

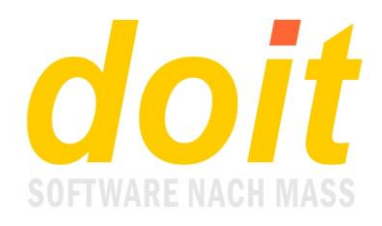

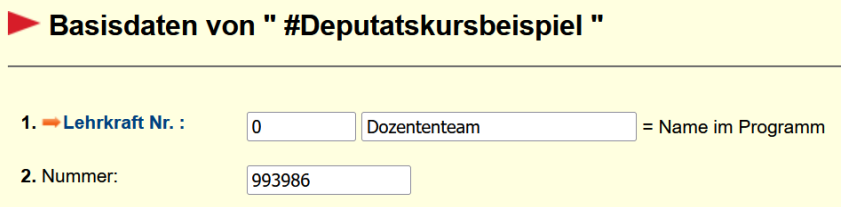

Erst wenn die Fobi - der doitinterne Begriff dafür ist "Masterkurs" - mit allen Daten korrekt angelegt und auch der Vertrag mit dem Auftraggeber angelegt ist, legt man die Deputate an. Das geht über den Schalter "Deputat einrichten":

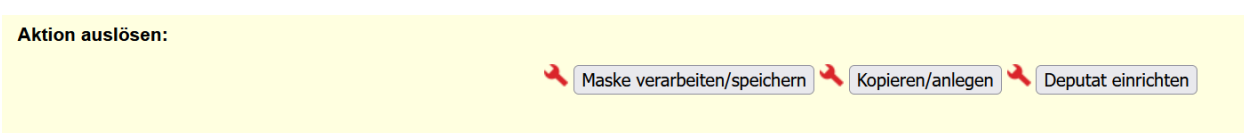

Beim Klicken auf den Schalter wird eine Kopie der Maske angelegt. Es fühlt sich an wie beim Neuanlegen einer Fobi. Der große Unterschied ist jedoch, dass bei "Wichtiger Hinweis" das Schlüsselwort "deputat" eingetragen ist:

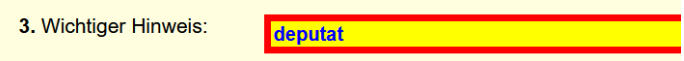

Dieser Eintrag darf nicht verändert werden! Man darf jedoch etwas dahinter notieren.

Anschließend "verdrahtet" man die Lehrkraft wie üblich und legt den Honorarvertrag an.

Um weitere Deputate anzulegen, klickt man in der Maske auf "Deputate einrichten". Man kann das direkt in einem Deputat tun, man muss nicht erst wieder in den Masterkurs gehen!

### *Wie geht man mit den Signaturen für die Teilnahmebestätigung um?*

Normalerweise wird die Signatur im Masterkurs hinterlegt. Die Signaturfelder in den Deputaten bleiben leer!

Wenn jedoch die Lehrkräfte identisch mit Fachberatern sind, so muss umgekehrt das Signaturenfeld beim Masterkurs leer bleiben. Stattdessen werden die Signaturen beim jeweiligen Deputat angelegt.

Wenn es bei solch einer speziellen Fortbildung mehr als zwei Deputate gibt, muss entschieden werden, welche Signaturen zu verwenden sind, da nur zwei auf der Teilnahmebescheinigung Platz haben. Hier gilt folgende Regel: "Die linke Unterschrift ist die vom ersten Deputat, die rechte Unterschrift ist die vom letzten Deputat." Bei drei Deputaten wäre es also das dritte!

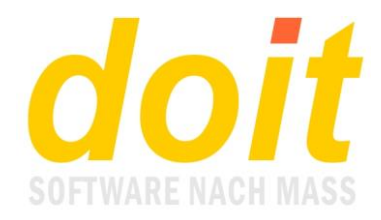

# *Muss man Deputate sofort beim Anlegen einer Fortbildung einrichten oder kann man das auch später tun?*

Deputate können jederzeit nachträglich eingerichtet werden.

### *Was soll ich tun, wenn ich ein Deputat nicht mehr brauche und löschen möchte?*

Das geht nur auf diesem Wege:

- 1. Bei Lehrkraftnummer die Ziffer 1 eingeben, der Name kann bleiben.
- 2. Bei der Kursnummer die ersten beiden Stellen durch 99 ersetzen.
- 3. Schlüsselwort "deputat" löschen.
- 4. Im Kurstitelfeld dies eintragen: #bitte überschreiben!
- 5. Das Beginndatum ins Jahr 2099 verlegen.
- 6. Maske speichern

Bei Gelegenheit solche Karteileichen aufrufen und mit aktuellen Kursdaten überschreiben. Zum Aufrufen dies als Suchbegriff eingeben: überschreiben/kurs

#### *Was muss beim Erstellen von Verträgen beachtet werden?*

Prinzipiell werden alle Verträge beim Masterkurs abgelegt. Generiert werden dort vernünftigerweise jedoch nur die Bildungsauftragsverträge. Bei den Honorarverträgen empfiehlt es sich, so vorzugehen:

1. Deputat ansteuern und dort die Kursmaske öffnen. Dies tut man durch Klicken auf die Kursnummer in Klammern:

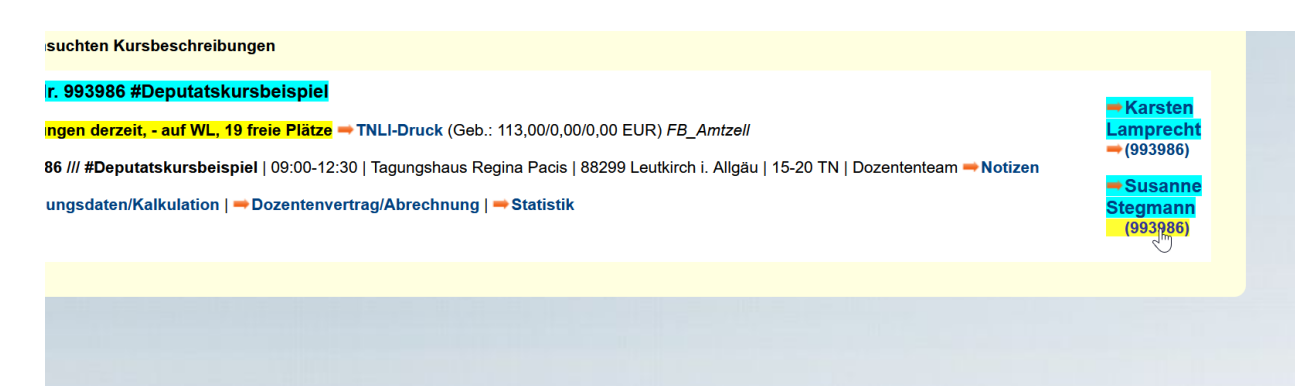

2. Nun wie gewohnt in die Verträge gehen. Gleich oben ist abgebildet, von welchem Deputat aus die Verträge aufgerufen wurden:

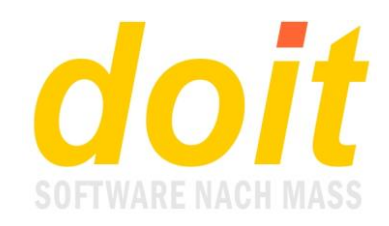

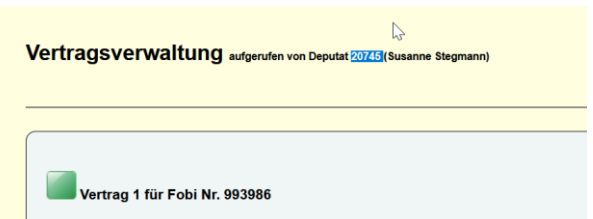

Diese Nummer sollte für neue Verträge markiert und in die Zwischenablage kopiert werden. Warum? Weil man dann beim Erzeugen eines neuen Vertrages diese Nummer bequem ins Adressenfeld des Auftragnehmers einfügen kann:

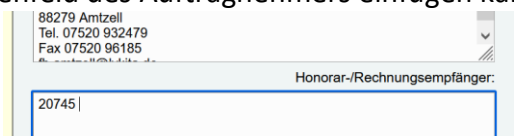

Erzeugt wird ein Vertrag prinzipiell über den Schalter "Vertrag hinzufügen" ganz unten in der Vertragsverwaltungsmaske!

## *Was ist zu beachten, wenn ich Fortbildungsdaten nachträglich ändere?*

Solche Änderungen müssen sowohl in den Deputaten als auch in den Verträgen manuell angepasst werden. Bei den Deputaten ist dies jedoch nur selten zwingend erforderlich, weil alle aktuellen Module nur auf den Masterkurs Bezug nehmen.

Bei den Verträgen ist es u.U. rationeller, alle Verträge zu löschen und neu zu generieren statt die Anpassungen per Copy&Paste vorzunehmen.

# *Warum sieht man jetzt oben in der Vertragsmaske auch das Honorar?*

Das Honorar wird angezeigt, um die Verarbeitung von Einzelverträgen zu beschleunigen. Man kann nicht nur die DozID per Drag&Drop oder Kopieren übernehmen, sondern eben auch das Honorar. Außerdem wird das Feld Honorar immer mit leuchtendem Gelb markiert, wenn dort Null steht. Beim Werkvertrag ist dies immer der Fall, jedoch muss bei Einzelverträgen ein korrekter Wert eingetragen sein.

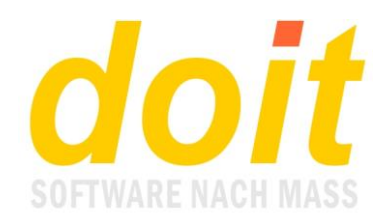

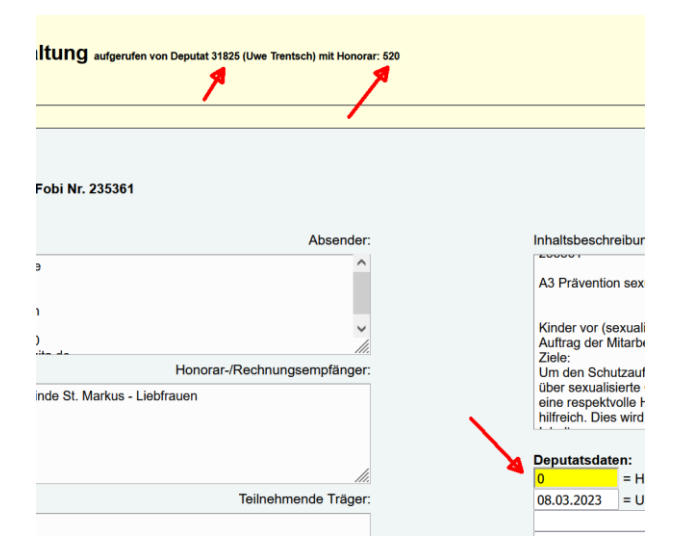